# **Enabling VMware Horizon Cloud Pod Architecture**

**1** In this section we will be enabling VMware Horizon Cloud Pod Architecture for a Multisite implementation. In a previous lab you have already enabled a **3rd Global Load-balancer** which is a requirement

# **Deploying VMware Cloud Pod Architecture for a multi-site deployment**

We will Initialize VMware Cloud Pod Architecture on Site 1 and do a Federation Join on Site 2

# Deploying VMware Cloud Pod Architecture

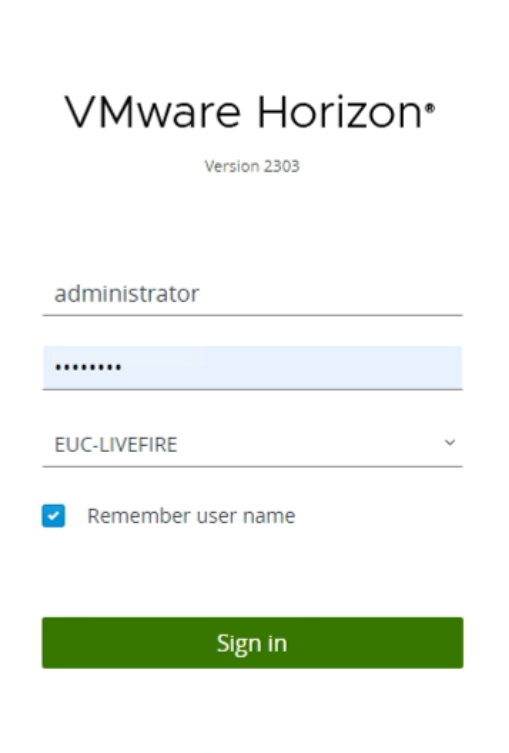

1. On your ControlCenter server

- Open your **site 1** browser ( Blue Profile browser)
- In the **favourites bar** 
	- select the **Horizon** shortcut
- In the **VMware Horizon** login page
	- In the **Username** area
		- enter **administrator**
	- In the **Password** area
		- enter **VMware1!**
	- select **Sign in**

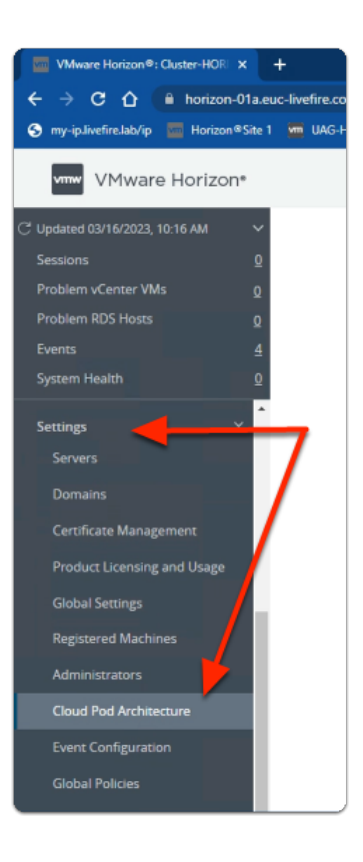

- 2. In the **Horizon Admin Console** 
	- In the **Inventory pane** 
		- under **Settings** 
			- select **Cloud Pod Architecture**

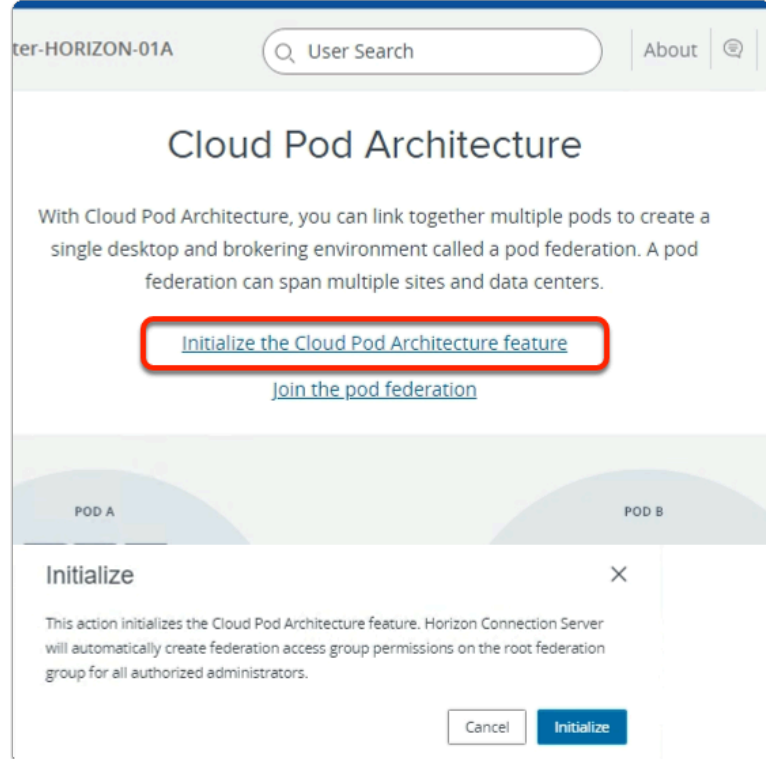

- 3. In the **Cloud Pod Architecture** window
	- select **Initialize the Cloud Pod Architecture feature**
	- in the **Initialize** window
		- select **Initialize**

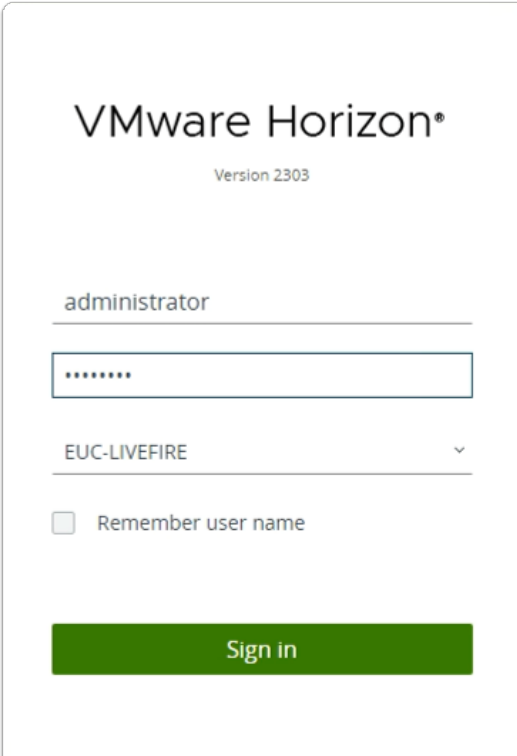

4. On your ControlCenter server

- Open your **site 2** browser (Red Profile browser)
- In the **Favourites bar** 
	- select the **Horizon Site 2** shortcut
- In the **VMware Horizon** login page
	- In the **Username** area
		- enter **administrator**
	- In the **Password** area
		- enter **VMware1!**
	- select **Sign in**

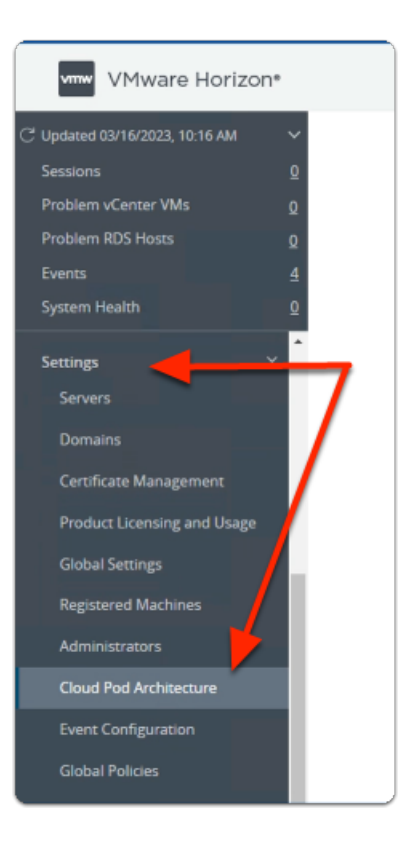

- 5. In the **Horizon Admin Console** 
	- In the **Inventory pane** 
		- under **Settings** 
			- select **Cloud Pod Architecture**

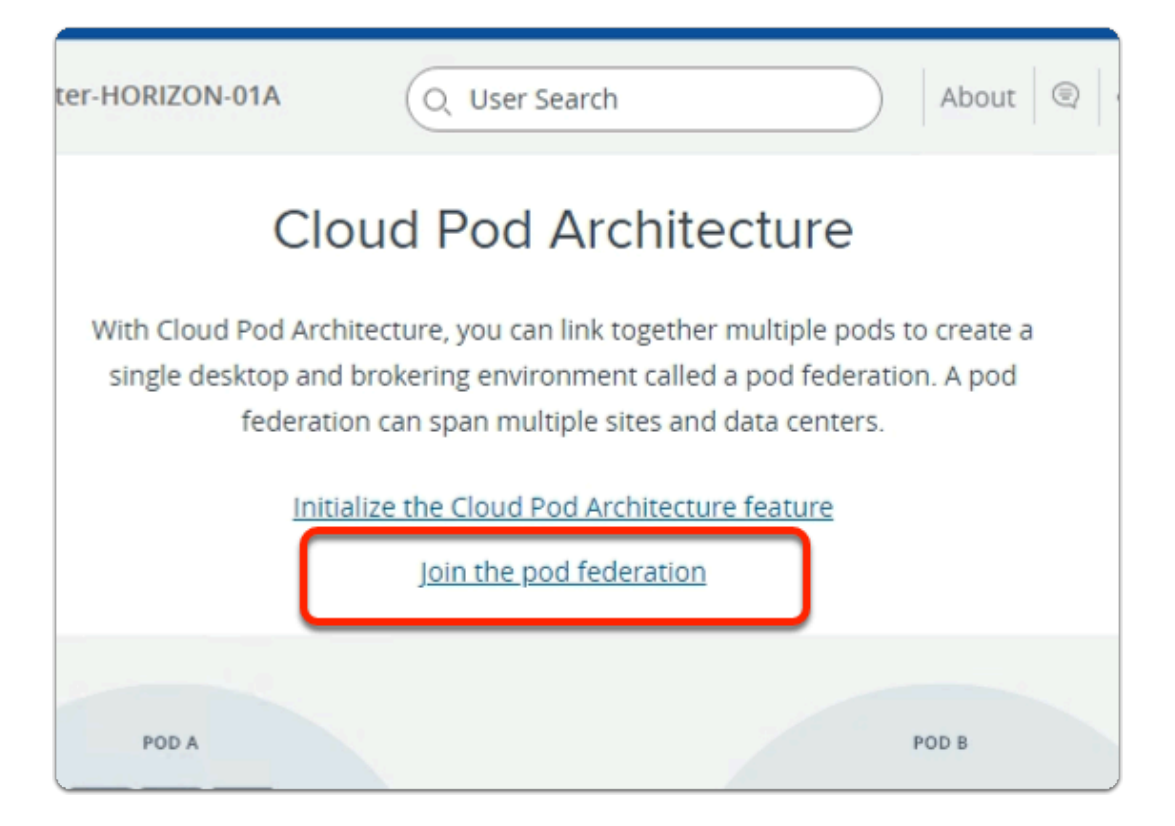

- 6. In the **Cloud Pod Architecture** window
	- select **Join the pod federation**

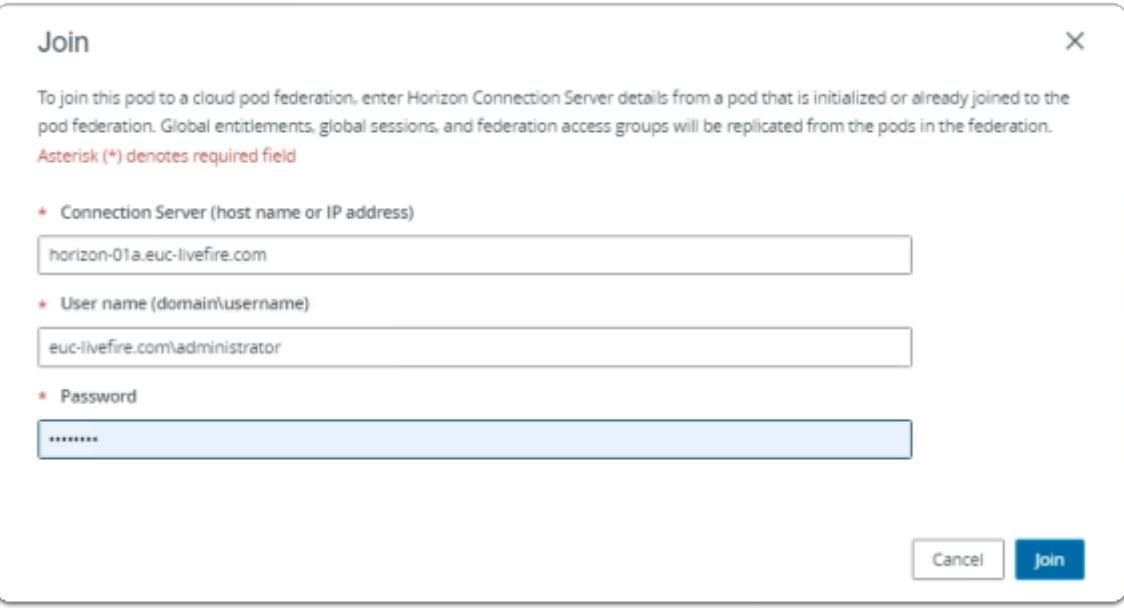

- 7. In the **Join** window
	- under **Connection Server (host name or IP address)** 
		- enter **horizon-01a.euc-livefire.com**
	- under **User name(domain\username)** 
		- enter **euc-livefire.com\administrator**
	- under **Password**
- enter **VMware1!**
- In the bottom right corner
	- select **Join**

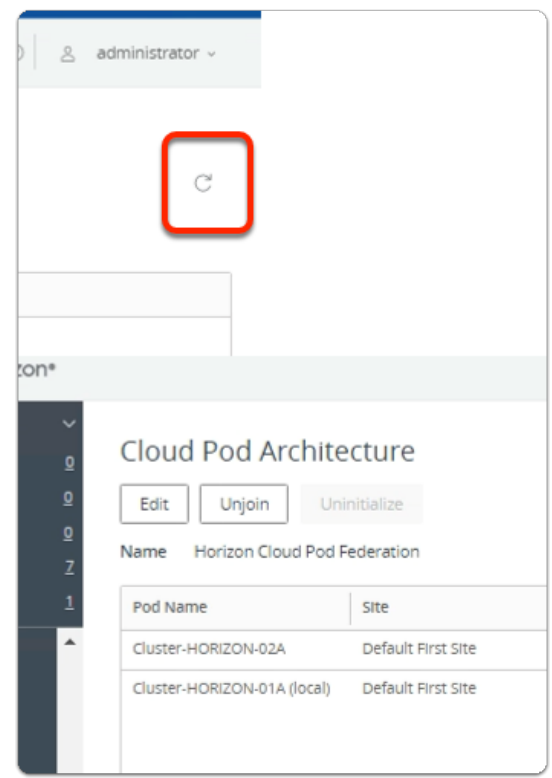

- 8. On your ControlCenter server
	- **Switch back** to your **Site 1 Horizon Admin Console** session
		- In the **Cloud Pod Architecture** window
			- top right corner
				- select **refresh**
		- Note that you have **two Pods** in the same **Default First Site**

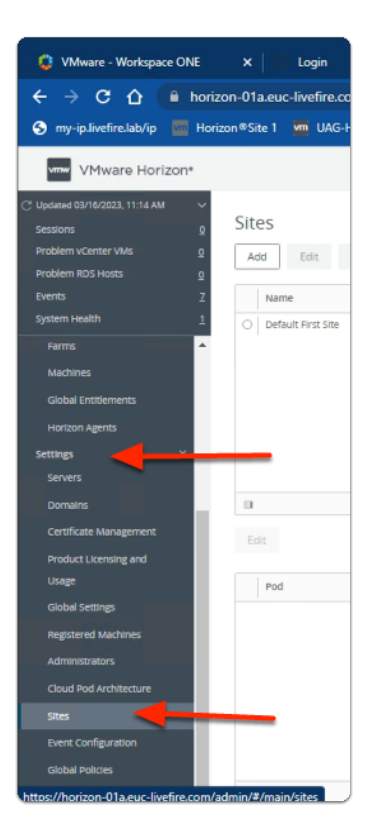

- 9. In the **Horizon Admin Console** 
	- In the **Inventory pane** 
		- under **Settings** 
			- select **Sites**

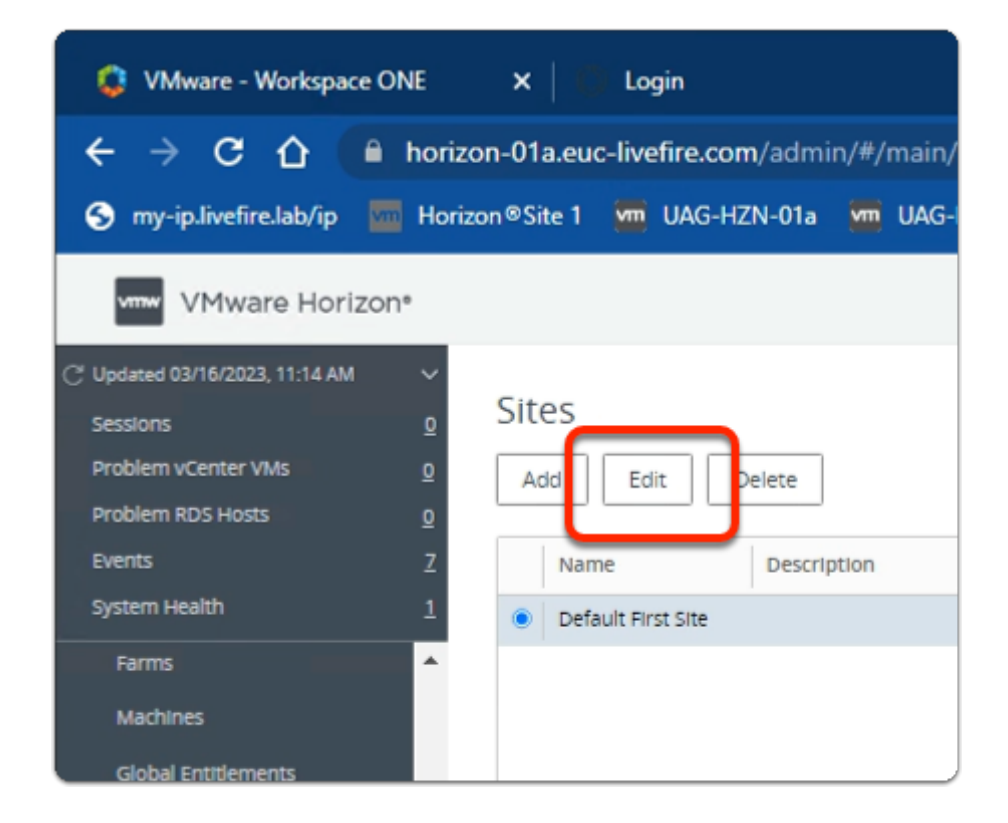

## 10. In the **Horizon Admin Console**

- In the **Inventory pane** 
	- In the **Sites** window
		- next to **Default First Site** 
			- select the **radio button**
			- select Edit

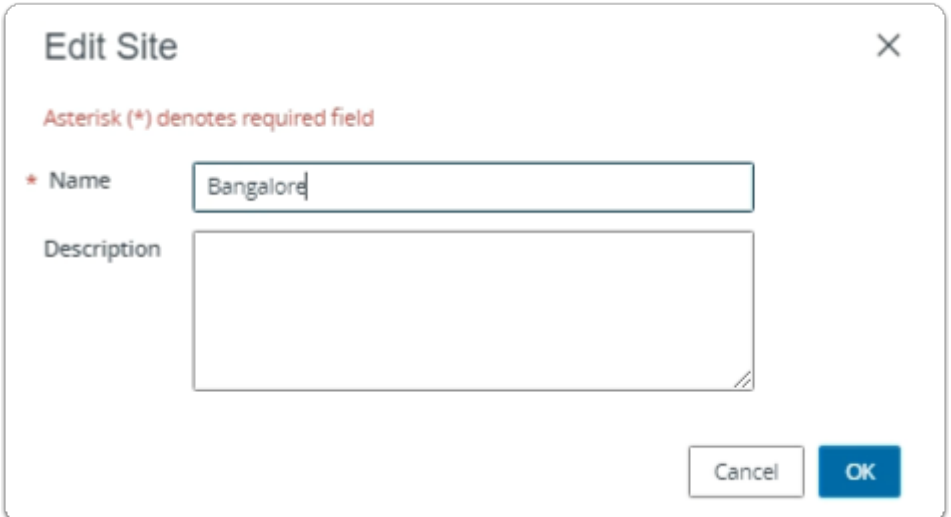

#### 11. In the **Edit Site** window

- next to **\*Name** 
	- edit **Default First Site** 
		- to **Bangalore**
		- select **OK**

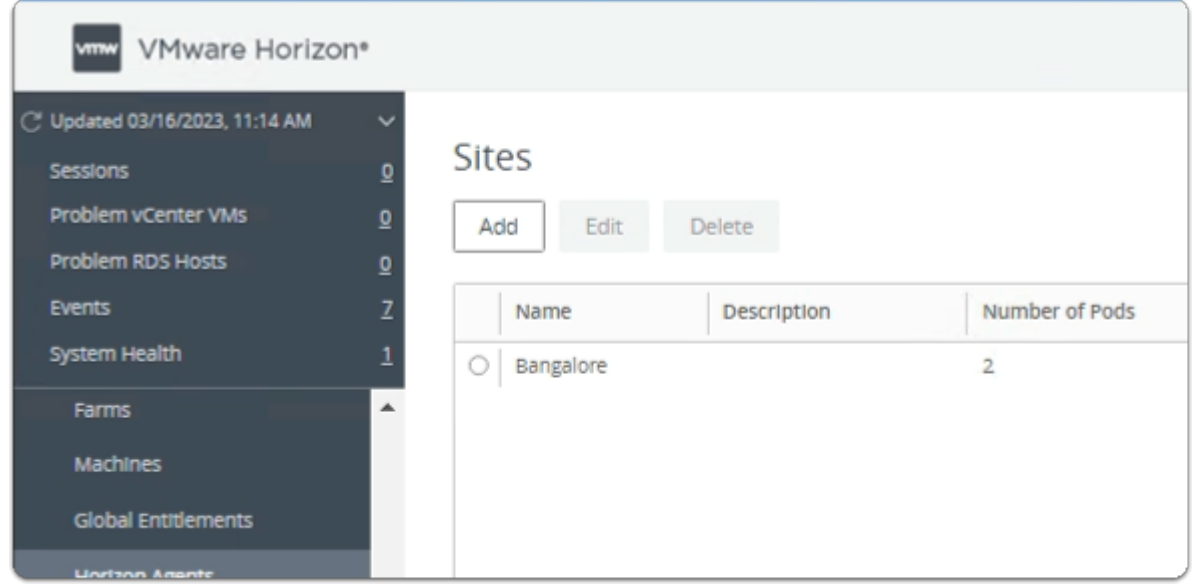

### 12. In the **Horizon Admin Console**

- In the **Inventory pane** 
	- In the **Sites** window
		- select **Add**

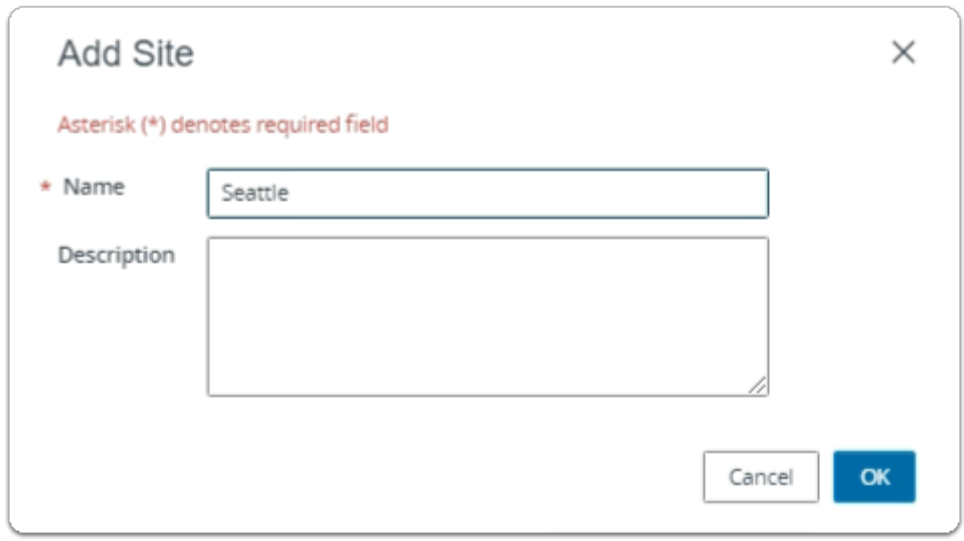

### 13. In the **Add Site** window

- next to **\* Name** 
	- type **Seattle**
	- select **OK**

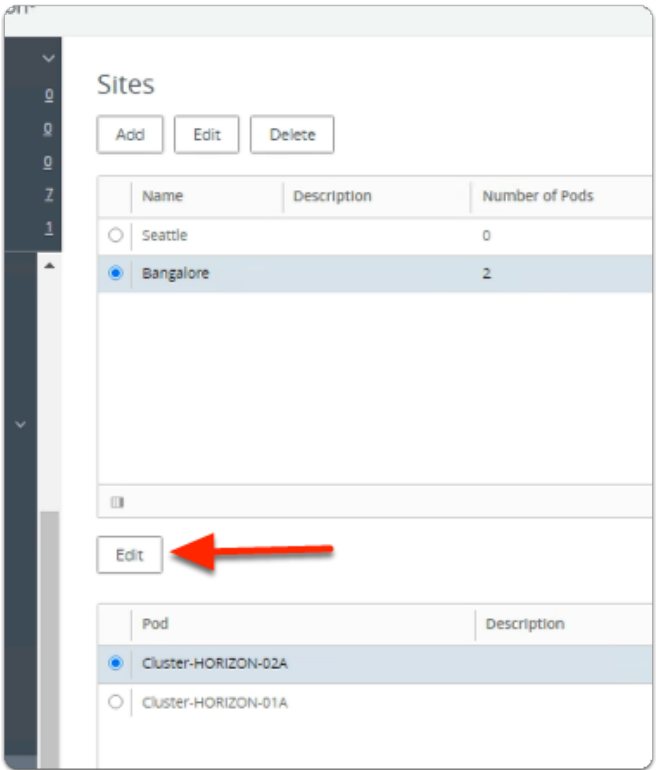

#### 14. In the **Sites** window

- next to **Bangalore** 
	- select the **radio button**
- under **Pod** 
	- next to **Cluster-HORIZON-02A** 
		- select the **radio button**

• select **Edit** 

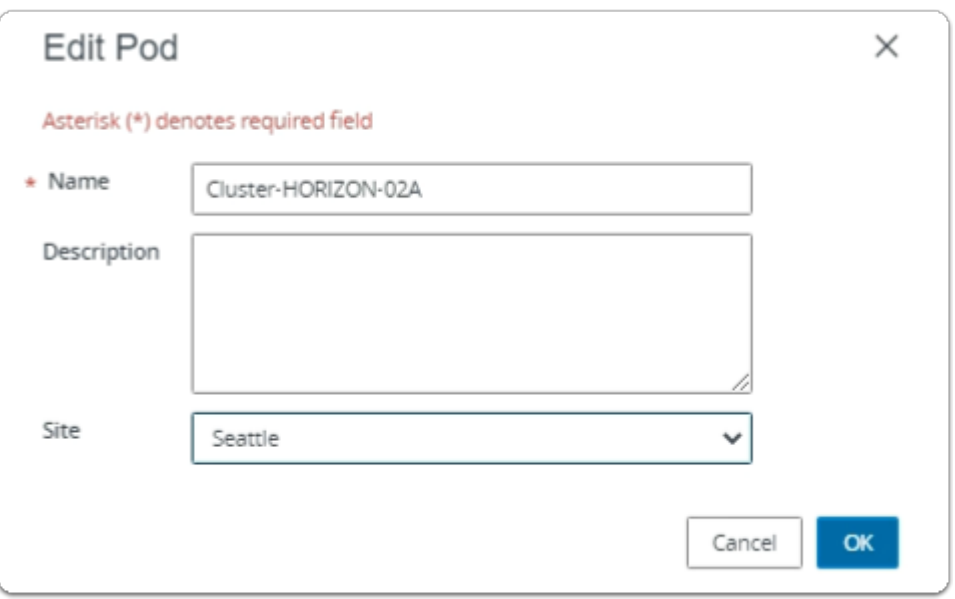

- 15. In the **Edit Pod** window
	- next to **Site** 
		- from the **dropdown** 
			- change **Bangalore** 
				- to **Seattle**
		- Select **OK**

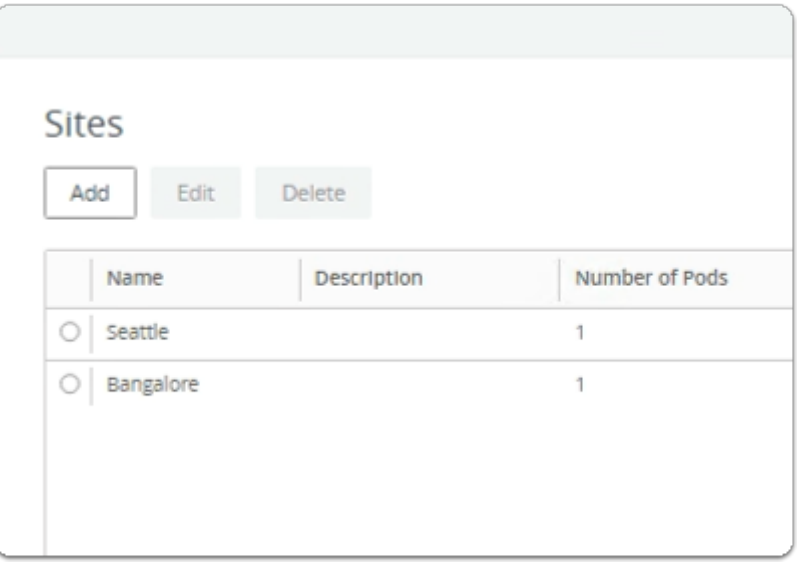

#### 16. In the **Sites** window

• note both **Seattle** and **Bangalore** each have their own POD